## Eliminare notifica Ottieni Windows 10

Febbraio 2016

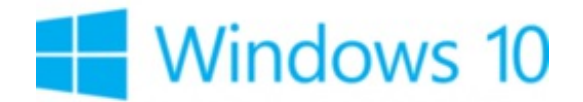

Dal momento che Microsoft ha annunciato l'uscita di **Windows 10** proprio durante l'estate 2015, i possessori di un PC con sistema operativo Windows 7 Service Pack 1 o Windows 8.1 avranno probabilmente già visualizzato sul proprio schermo una notifica riguardante l'aggiornamento gratuito a Windows 10.

Se non si desidera aggiornare Windows o se questo tipo di notifica disturba, sapendo che il processo (GWX o GWXUX) consuma un po di RAM, è possibile disattivare la notifica o disinstallarla completamente. Per rimuovere la notifica bisogna disinstallare l'aggiornamento **KB3035583**, seguendo questi [consigli](http://windows.microsoft.com/it-it/windows/remove-update#1TC=windows-7). Non dimenticare di riavviare il PC alla fine della disinstallazione. Invece, per disattivare la notifica conservando però l'update, basta cliccare sul logo **Windows** (menu d'avvio), ricercare **Utilità di pianificazione**. Dal menu a destra, aprire **Libreria utilità di pianificazione** > **Microsoft** > **Windows** > **Setup** , selezionare **gwx**, e disattivare le azioni pianificate:

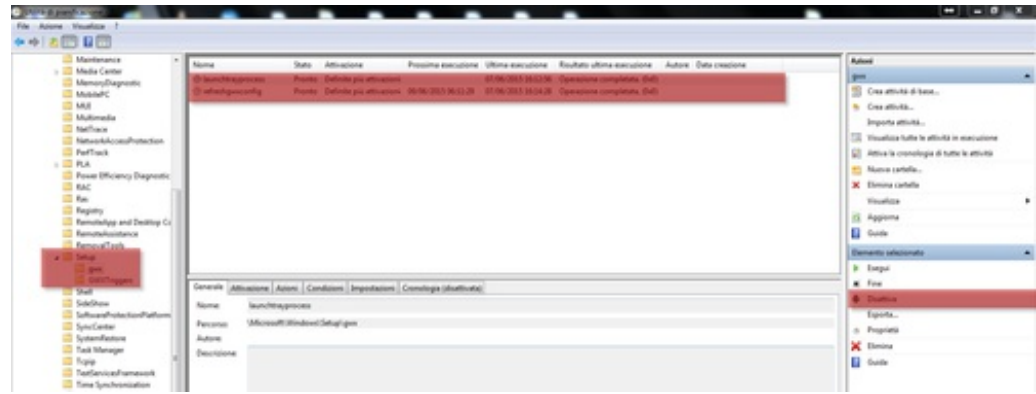

Il documento intitolato « [Eliminare](http://it.ccm.net/faq/6594-eliminare-notifica-ottieni-windows-10) notifica Ottieni Windows 10 » da [CCM](http://it.ccm.net) [\(it.ccm.net](http://it.ccm.net/)) è reso disponibile sotto i termini della licenza Creative [Commons.](/ccmguide/ccmlicence.php3) È possibile copiare, modificare delle copie di questa pagina, nelle condizioni previste dalla licenza, finché questa nota appaia chiaramente.